## **Instructions for running Email of Patrons Added On Demand report**

## **Accessing the On Demand reports in Bibliovation**

- 1. Web site: [https://scls.bibliovation.com](https://scls.bibliovation.com/)
- 2. Login: your staff account (ex. Poystaff)
- 3. Password: enter your library's password
- 4. After logging in, click on the Report link on the right hand side
- 5. Click on SQL Reports

Running the Email of Patrons Added report

This report gives a list of the patrons who were added during the time frame entered.

- 1. To access the on-demand reports, click on the button at the top that says "Filter list with tag..." button.
- 2. Select "On Demand" from the drop down menu and it will bring all of the on demand reports to the top.
- 3. Click on the 0 CR Email of patrons added. This will open the report page.
- 4. There is a note section that you should read that explains how to enter your report criteria:
	- a. BRANCH is your three letter agency code in single quotes. Ex: 'MFD'
	- b. FROMDATE is the start date for the report entered in single quotes. Ex: '2021-11-01'
	- c. TODATE is the end date for the report entered in single quotes. Ex: '2021-11-30'.
	- d. Note: Information on the criteria in the pop-up window can also be found on the report page in the Notes section.
- 5. Click on the Run button near the top of the screen.
- 6. A pop-up window will appear for you to enter your criteria. Be sure to use single quotes around your entries or it will not run.

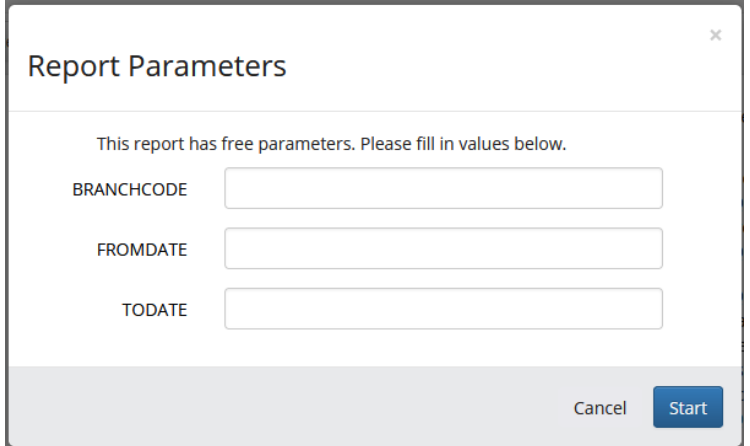

- 7. Click the Start button.
- 8. When your report is finished processing you will see it listed at the top of the Report Results section near the bottom of the screen as done.
- 9. Click on the lower case i button to print your report to the screen.
- 10. Click the "Export to" button in the toolbar.
- 11. Select Excel spreadsheet from the pull-down menu.
- 12. A pop-up window will appear asking if you would like to Save or Open the file in Microsoft Excel. Select Open in Microsoft Excel.

Formatting changes in Excel

- 1. The excel spreadsheet will open and need to click on the Enable Editing button at the top of the screen to make your changes.
- 2. You can adjust the width of the columns.
- 3. Highlight the top row and select Bold from the Home Menu.
- 4. From the View Menu select Freeze Panes.
- 5. Click on the arrow and select Freeze Top Row.
- 6. For the column listing barcodes you will need to go highlight the column and then right click.
	- a. Select Format Cells.
	- b. Change the Format Cells to Number and replace the 2 with a 0.
	- c. This will display the barcode correctly.
- 7. Make any other changes to the formatting in Excel you wish to.
- 8. Go to the File menu and select Save As. You'll need to use Save As the first time you save the spreadsheet. After that, you can use Save.